# ESTADOS DE CUENTA

Para subir un estado de cuenta, debe ingresarlo desde el modulo BANCOS>ESTADO DE **CUENTA** 

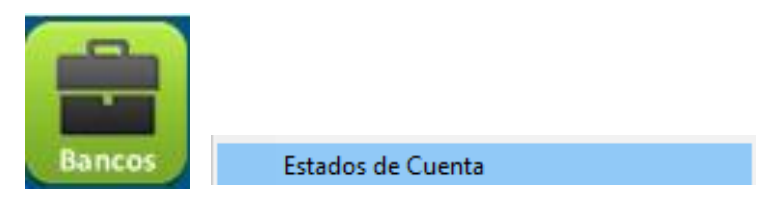

Se mostrará la siguiente pantalla de captura:

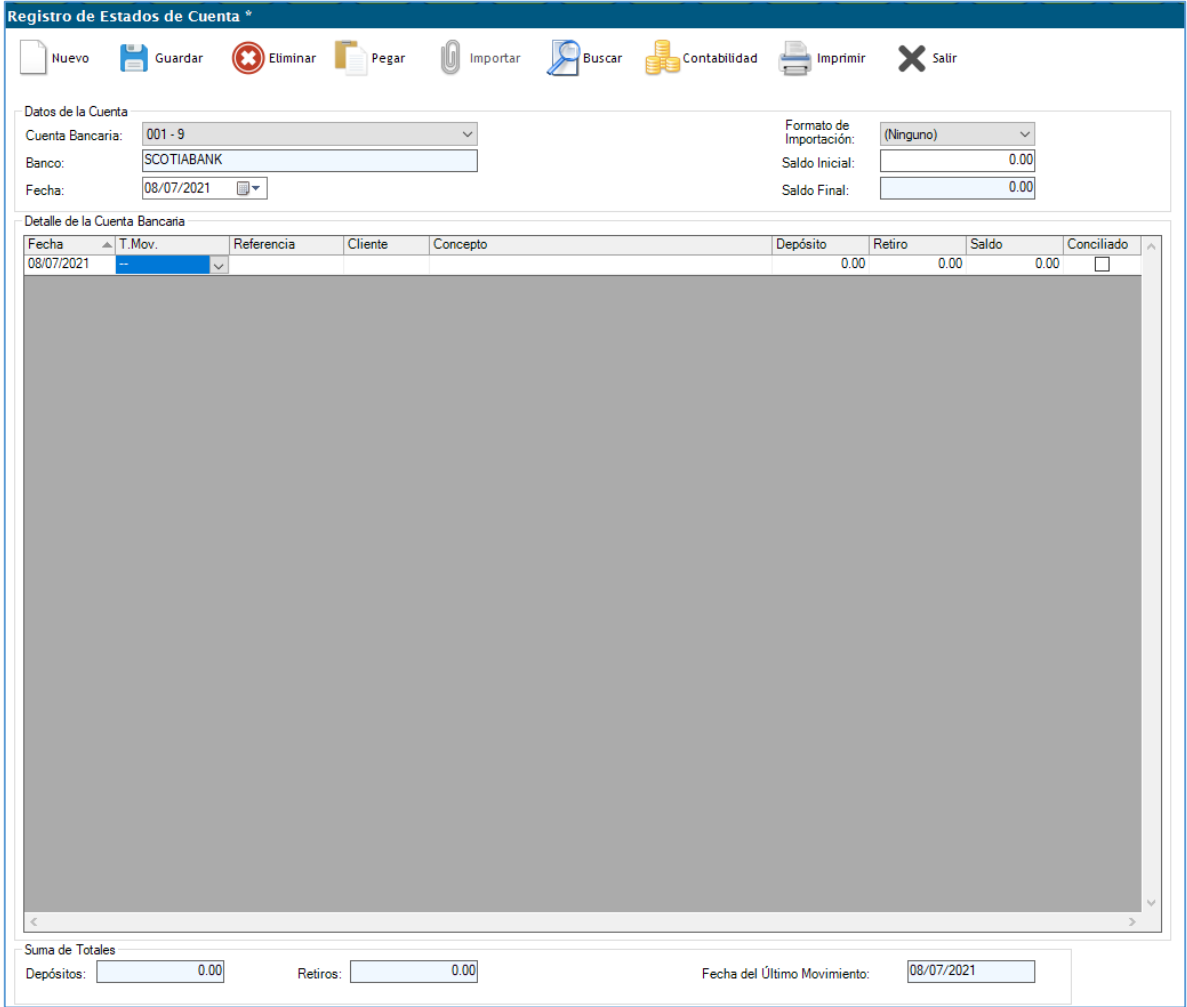

Para iniciar se da clic en NUEVO, deberá seleccionar la cuenta bancaría del listado desplegable:

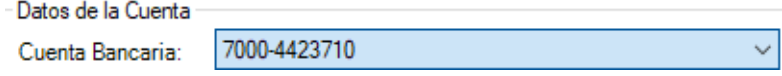

#### Después se tendrá que seleccionar la fecha del estado de cuenta:

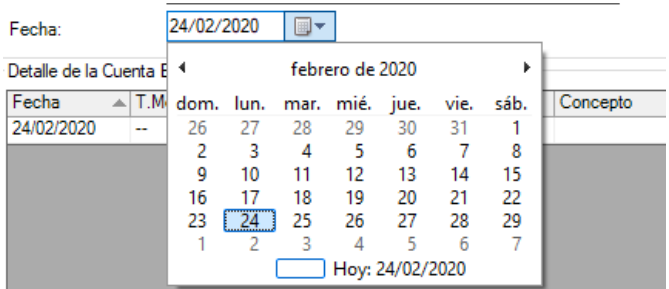

El saldo inicial corresponde al saldo del mes anterior y será la base del cálculo de la columna inferior del detalle de estados de cuenta.

#### $\triangleright$  REGISTRO DE MOVIMIENTOS MANUAL

La fecha se ingresa para cada movimiento

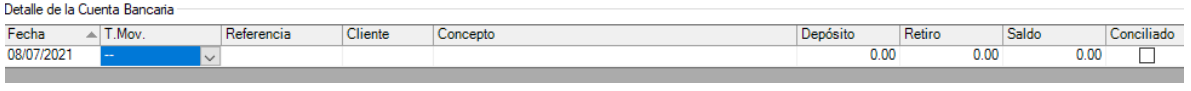

Después en la segunda columna se selecciona el Tipo de movimiento de la lista desplegable

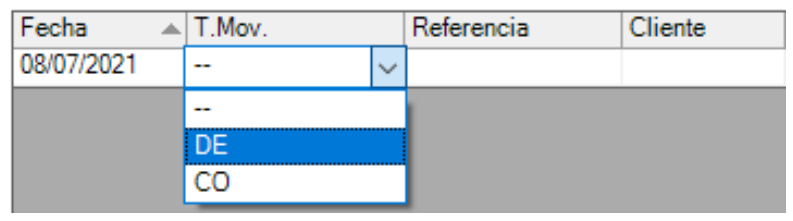

Los siguientes datos a llenar son:

- La referencia es el número de operación, servirá para conciliar movimientos con banco de forma automática.
- En la columna cliente se puede capturar el ID del cliente.
- Con el concepto es una descripción del movimiento.
- Deposito: Según la naturaleza del movimiento, ingresar el importe.
- Retiro: Según la naturaleza del movimiento, ingresar el importe.
- Saldo: esta columna se calcula con base los cargos o abonos.

#### $\triangleright$  SUBIR ESTADOS DE CUENTA

Ya ingresado los datos, dará clic en IMPORTAR para subir el archivo, abrirá una ventana que buscará el archivo Excel en la PC de usuario.

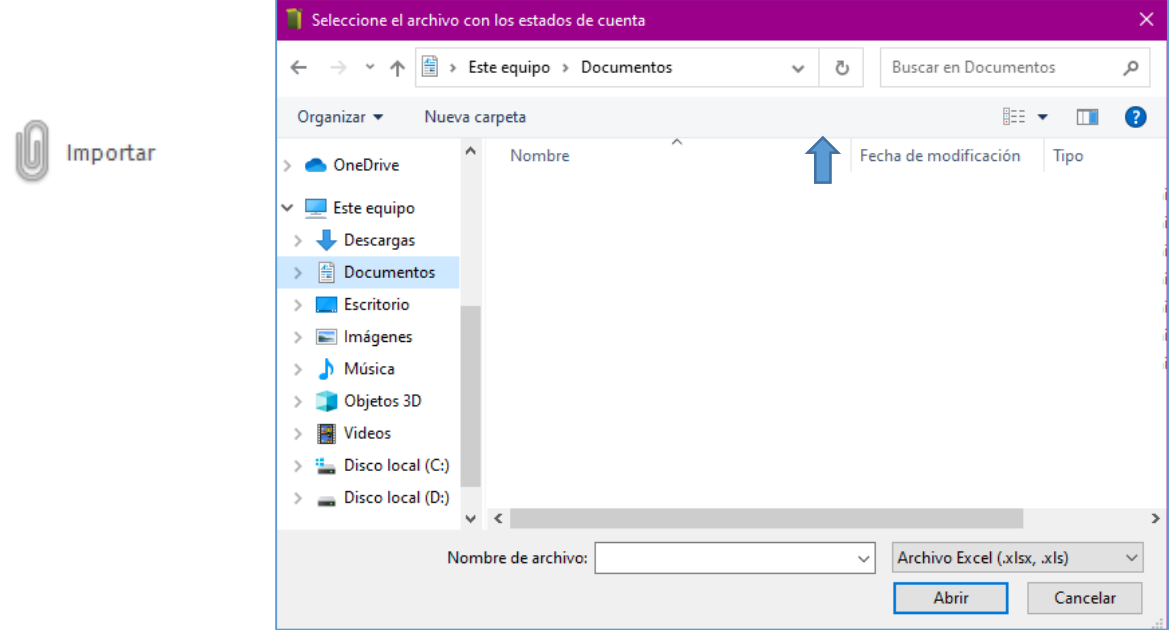

## Se deberá seleccionar el archivo, este se cargará en el detalle de la cuenta bancaria:

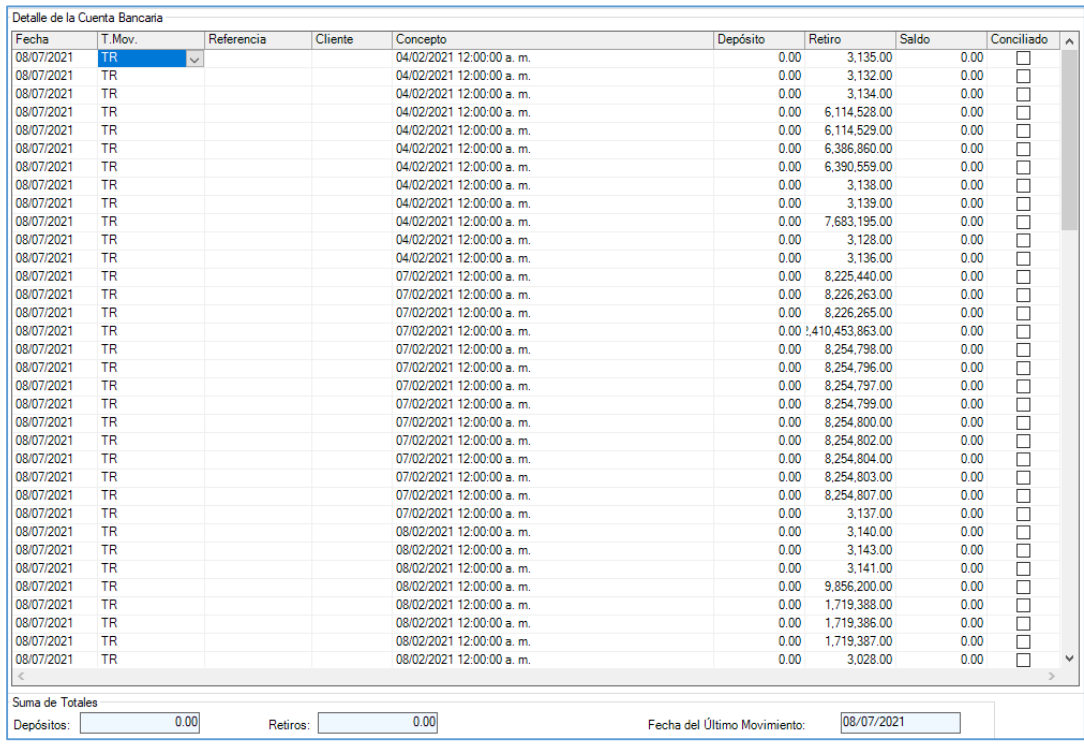

Una vez finalizado el cargado de la información, por ultimo daremos clic en GUARDAR.

## COMO CONVERTIR UN ARCHIVO TXT A UN DOCUMENTO DE EXCEL

Para realizar la conversión deberá crear un documento nuevo de Excel, seguido de eso abrirá el archivo de TXT.

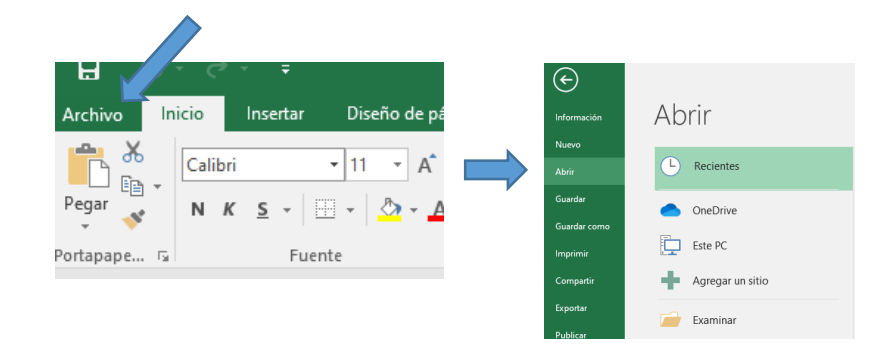

#### Daremos clic en ARCHIVO>ABRIR

## Modificamos el tipo de archivo a TODOS LOS ARCHIVOS

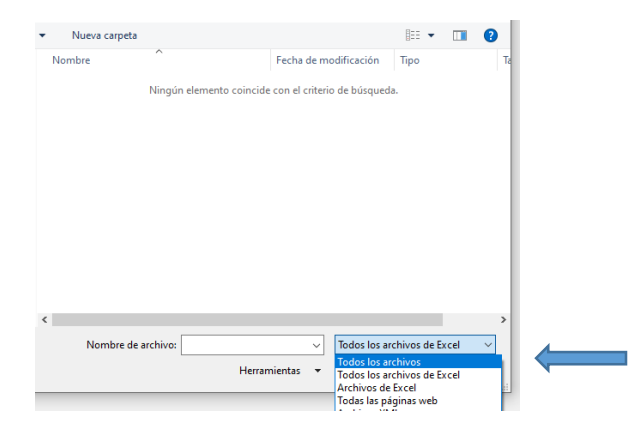

Una vez seleccionado el archivo, dará clic en abrir y se mostrará un recuadro con instrucciones para la conversión:

Paso 1: seleccionamos la opción DELIMITADOS y damos clic en siguiente:

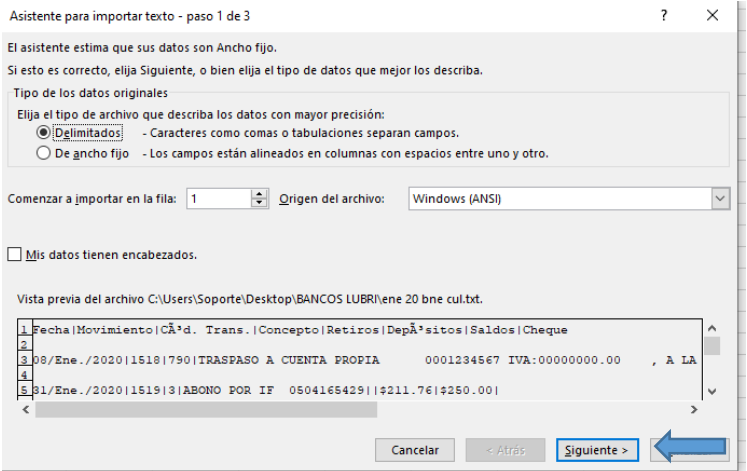

## Paso 2: seleccionamos la opción OTRO y colocaremos el símbolo de pipes (|) y damos clic en siguiente:

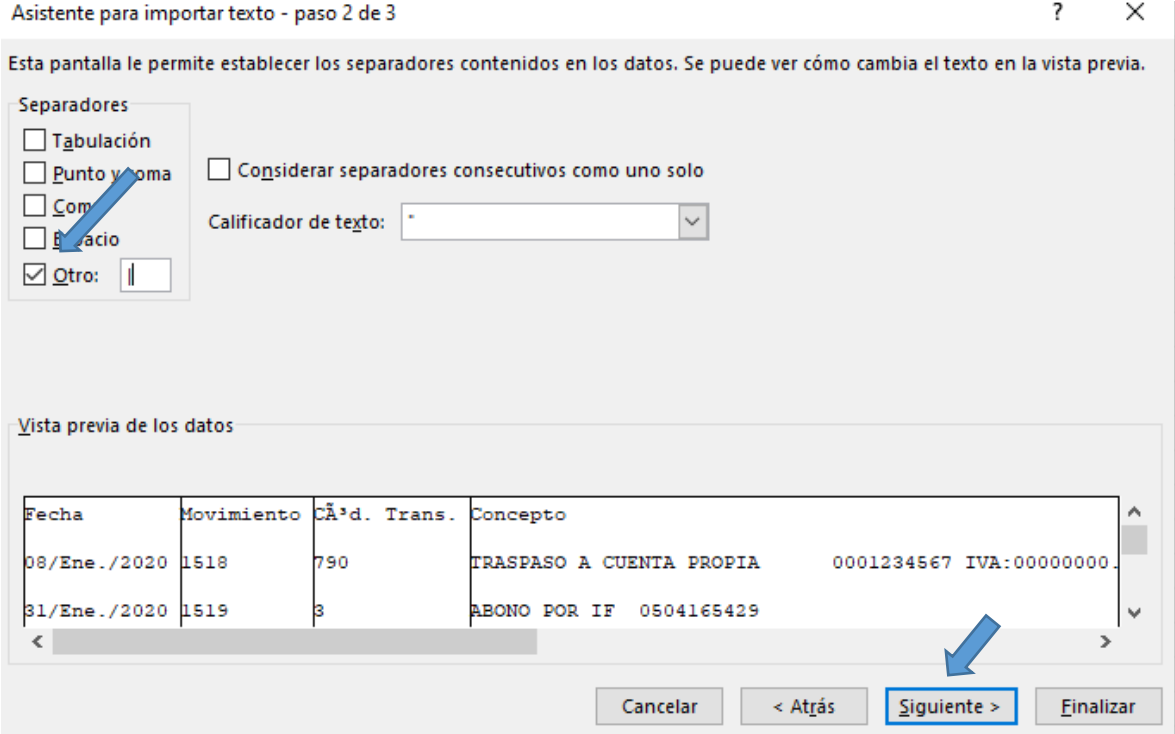

Paso 3: seleccionamos la opción GENERAL y damos clic en finalizar.

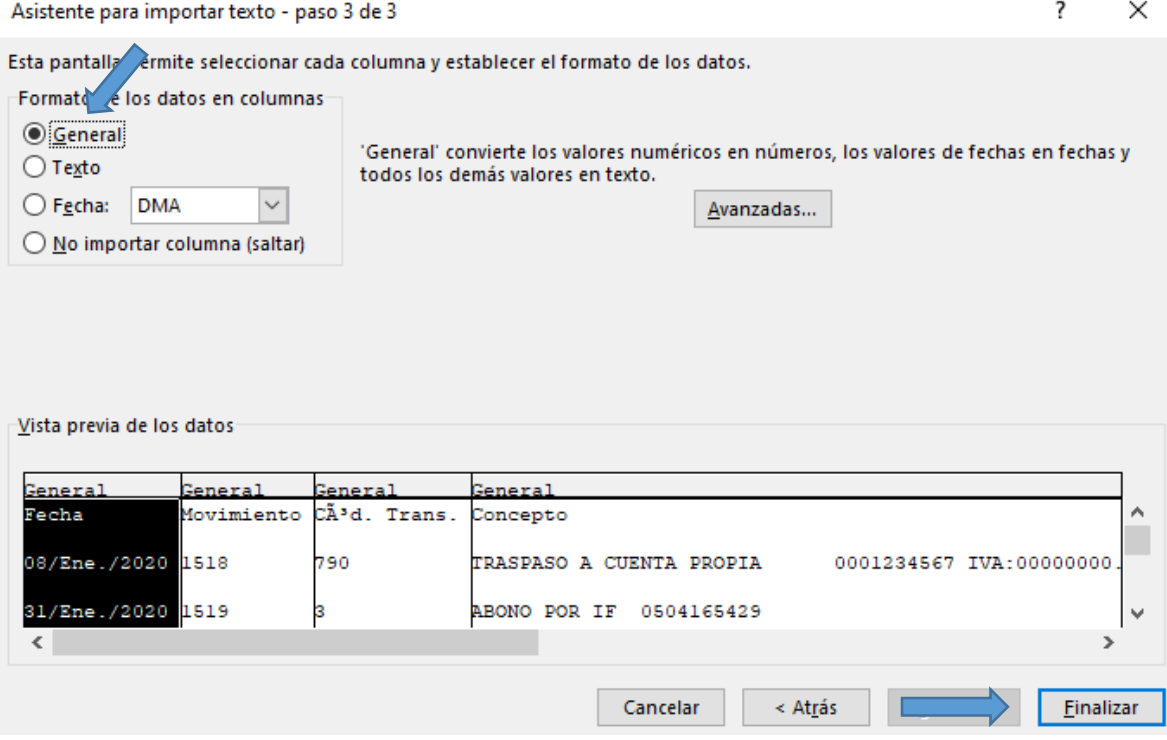

### Y el estado de cuenta ya se mostrará como tabla de Excel, por ultimo guardamos el documento.

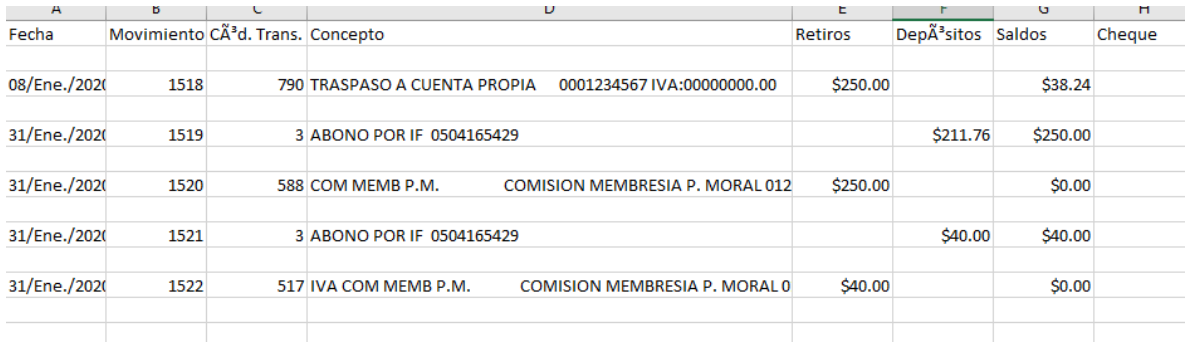

NOTA: Es importante que la información siempre se exporte de la misma manera debido a que lo tenemos configurado para que el inicio de la información este en el renglón 3 como se muestra en el ejemplo. Las columnas 1 para fecha, 2 para movimiento, 4 para concepto, 5 para retiros, 6 para cargo.